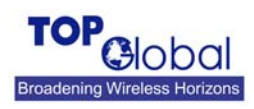

## **Force Reload MB6800**

## **What is Force Reload For?**

Force Reload can force the MB6800 back to default network configuration values, delete current software in MB6800 and download new software into MB6800. This procedure may be required when the password of administrator is forgotten or the current MB6800 software is missing or corrupted.

## **How to do Force Reload in MB6800**

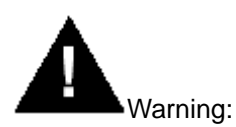

If you press and hold the **RELOAD** button for more than 15 seconds immediately after the MB6800 is power on or reset, the MB6800 will enter into Force Reload Procedure. The software in the MB6800 will be erased. You will have to download software into MB6800 to make it work again. Please follow the below steps carefully. Any mistake may cause the force reload procedure fails and MB6800 can't work.

- 1. Prepare you TFTP server. TFTP server is a computer with TFTP server software running. TFTP server can be freely downloaded from www.solarwinds.net. You can also search other TFTP servers from the Internet if you like.
- 2. To download the MB6800 Software, you will need an Ethernet connection to the computer on which the TFTP server resides. This can be any computer on the LAN, or connected to the MB6800's "LAN" port with a "crossover" Ethernet cable.
- 3. After force reload, MB6800's IP will be set to 172.16.0.1 by default, and MB6800 will login the TFTP server with IP address "172.16.0.2" to download software named "firmware.bin" by default. So please change the IP address of TFTP server to 172.16.0.2, and change the MB6800 software name to **firmware.bin**, put it in the directory of TFTP server root.
- 4. After finishing this preparation, power on the MB6800.
- 5. Press the RESET button.
- 6. Press and hold the RELOAD button for about 10 seconds immediately after you press and release the RESET button until the POWER LED turns amber and the WWAN LED turns off. Result: The MB6800 deletes the current MB6800 software and Configuration files. Then MB6800 will download the software you have prepared in the step 3. Observe the TFTP display and you should see downloading activity begin after a few seconds.
- 7. After finished this procedure, MB6800 will boot automatically. and you can see the POWER LED turns amber and blinks
- 8. MB6800 will be configured to the factory default value. Please refer Table 6-1 for the factory default value.

If you fail to finish the procedure, please check your TFTP server configurations and the connection between the TFTP server and MB6800. Do the upper process again from the

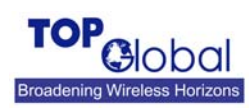

beginning till the procedure is finished successfully.

## **Default MB6800 Settings Table**

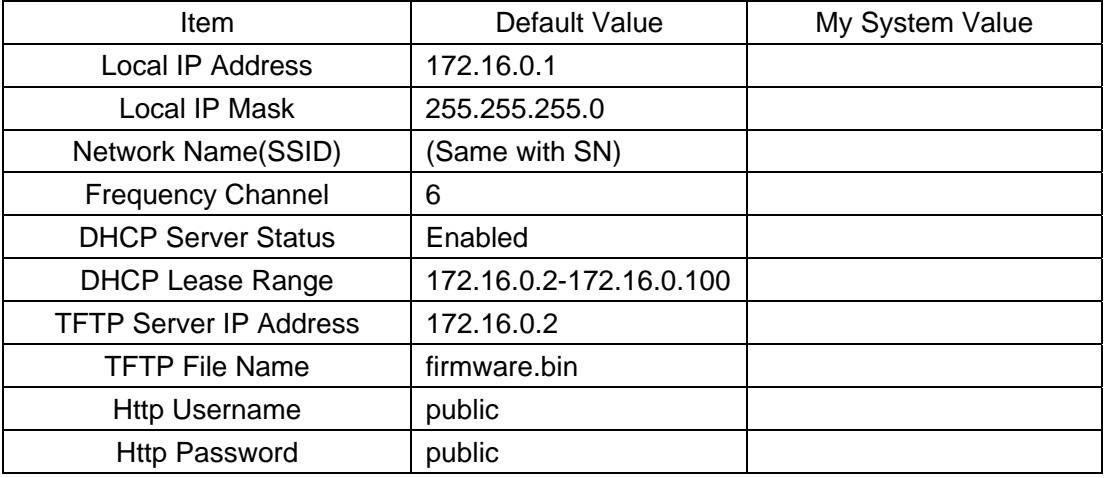

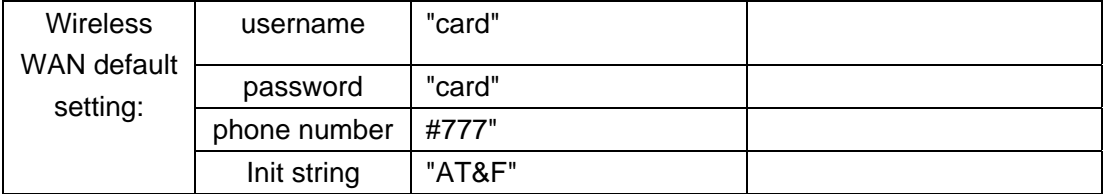

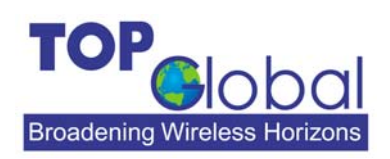

ADDR: 21072 Bake Parkway Suite 106

Lake Forest, CA 92630

TEL: 949-586-7046

**TOP Global Technology Ltd.**

FAX: 949-380-4128

http://www.topglobalusa.com/

**Top Global**